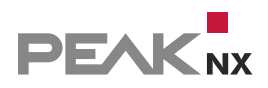

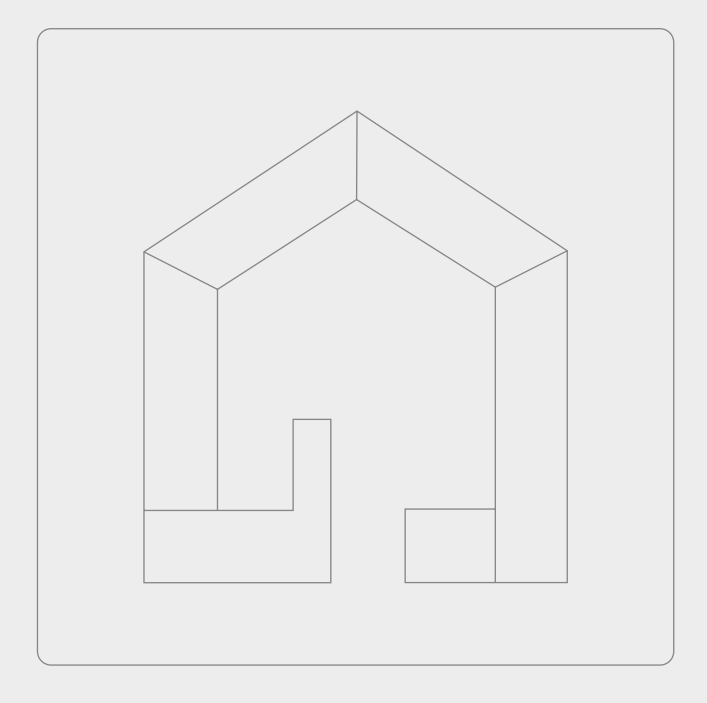

# **YOUVI Basic**

Erste Schritte | [Getting started](#page-13-0) | [Premiers pas](#page-26-0)

DE | [EN](#page-13-1) | [FR](#page-26-1)

V 5.0.9

#### Impressum

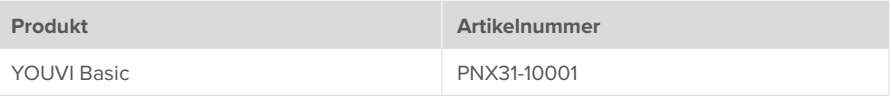

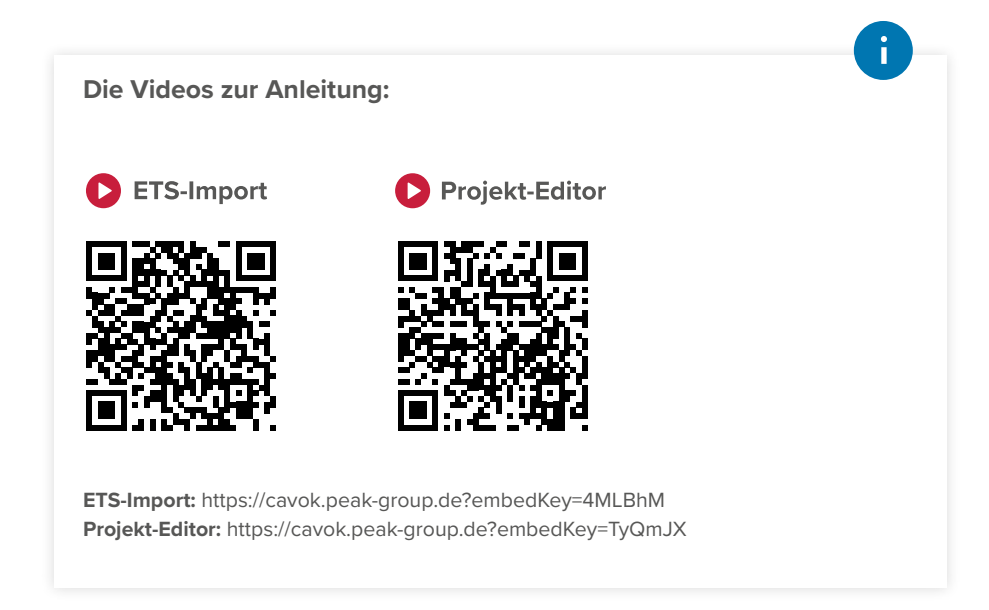

In diesem Dokument erwähnte Produktnamen können Marken oder eingetragene Marken der jeweiligen Eigentümer sein. Diese sind nicht ausdrücklich durch "™" und "®" gekennzeichnet.

© PEAKnx GmbH Leydheckerstraße 10 64293 Darmstadt Deutschland

www.peaknx.com info@peaknx.com Dokumentversion: 5.0.9 Datum: 08.08.24

# **Inhalt**

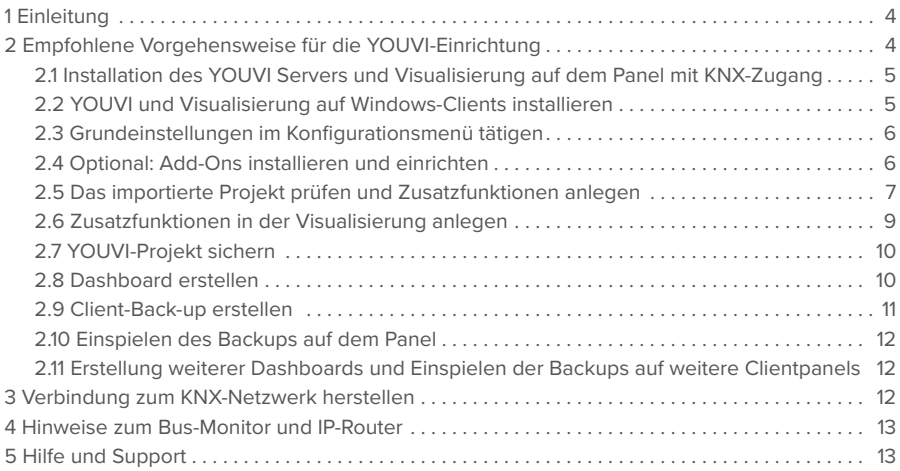

# <span id="page-3-0"></span>**1 Einleitung**

Diese Anleitung beschreibt die Vorgehensweise, die für die Einrichtung mehrerer Panels in einem Projekt empfohlen wird. Zur Nutzung der Visualisierung wird Windows 10 vorausgesetzt. Ferner ist eine App für die Steuerung innerhalb des Smart Homes inkludiert. Die mobile App läuft auf iOS oder Android-Geräten. Mit den YOUVI-Add-Ons kann der Funktionsumfang von YOUVI um weitere Features wie Sprachsteuerung oder Türkommunikation erweitert werden.

*Hinweis: Der Funktionsumfang der Smartphone-App ist gegenüber der Visualisierung (Windows App) eingeschränkt. Welche Funktionen die mobile App unterstützt, finden Sie im YOUVI Funktionsumfang unter www.peaknx.com/Downloads > YOUVI > Datenblätter.*

## **2 Empfohlene Vorgehensweise für die YOUVI-Einrichtung**

*Hinweis: YOUVI benötigt während des ersten Starts eine Netzwerkverbindung, um eine IP-Adresse zu erhalten und einen Internetzugang, um die Visualisierung bzw. weitere Add-Ons zu laden. Danach wird zur Funktion keine Internetverbindung benötigt, sondern lediglich zur Installation von Updates.*

*Hinweis: Wenn Sie das YOUVI Softwarepaket installieren, werden die USB-Connector-Programme "PEAKnx Bus-Monitor" und "PEAKnx IP-Router" automatisch deinstalliert. Diese sind in der YOUVI Software enthalten und nach dem Start über YOUVI Dashboard oder die Seite KNX > KNXnet/IP-Router zu erreichen.*

Generell gibt es für das YOUVI Set-up drei Möglichkeiten:

- 1. **Empfohlen:** Installieren Sie den YOUVI Server auf dem Panel mit KNX-Zugang und den YOUVI Client auf einem **Windows-PC.** So arbeiten Sie über Ihren PC am zentralen YOUVI-Projekt. Änderungen im Projekt werden somit auch direkt auf dem Panel sichtbar. Richten Sie auf dem PC das Projekt im Projekt-Editor ein. Installieren Sie dort auch die Visualisierung und richten Sie weitere Funktionen und das Dashboard ein. Erstellen Sie ein Backup für die Visualisierung und übertragen Sie es auf das Panel. Speichern Sie auf dem Panel das Backup des YOUVI-Projekts. Legen Sie beide Back-ups gemeinsam ab.
- 2. **Ohne Windows-PC** installieren Sie den YOUVI Server auf dem Panel mit KNX-Zugang und greifen über den Browser auf YOUVI Configuration zu. Hier bereiten Sie das Projekt im Projekt-Editor vor. Weitere Anpassungen in der Visualisierung werden auf dem Panel durchgeführt. Erstellen Sie ein Backup für die Visualisierung. Speichern Sie auf dem Panel das Backup des YOUVI-Projekts. Legen Sie beide Back-ups gemeinsam ab.
- 3. Sie arbeiten **ausschließlich z. B. per Team-Viewer** direkt auf den Panels und führen alle Schritte dort aus. Orientieren Sie sich für die einzelnen Schritte am empfohlenen Vorgehen.

#### <span id="page-4-0"></span>**2.1 Installation des YOUVI Servers und Visualisierung auf dem Panel mit KNX-Zugang**

- Übertragen Sie Ihr KNX-Projekt auf das Panel.
- Öffnen Sie die "YOUVI.Autostart"-Datei auf dem Desktop des Panels.
- Wählen Sie Installation und unter "Installationsassistent": Jetzt installieren.
- Wählen Sie die Option "installiere YOUVI Server" und laden Sie Ihr ETS-Projekt hoch.

*Hinweis: Achten Sie darauf, keine Leerzeichen oder Sonderzeichen im Projektnamen zu verwenden, um Fehler in der Verarbeitung zu vermeiden.*

■ Machen Sie einen Rechtsklick oder langen Fingerdruck auf das Haussymbol im rechten Bereich der Taskleiste und öffnen Sie die Programmübersicht YOUVI Dashboard (1). *Sie befinden sich nun in YOUVI Configuration.*

*Sollte YOUVI Dashboard ausgegraut sein, prüfen Sie die Netzwerkverbindung des Panels und starten Sie es neu. Hilft dies nicht, verbinden Sie sich über (3) YOUVI auswählen manuell.*

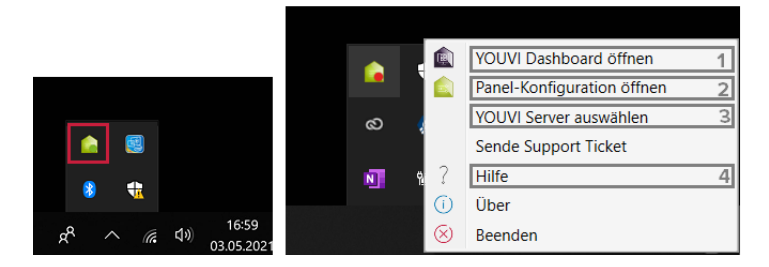

- 1) Programmübersicht und Zugang zur YOUVI Basic Software und Add-ons
- 2) Paneleigene Einstellungen (Übersicht der Controlmicro-Sensorik und Ambientlight)
- 3) Server-Auswahl für den YOUVI Client
- 4) YOUVI Programmhilfe
- Öffnen Sie die *Dashboard*-Seite (1) und gehen Sie auf "Visualisierung installieren". *Die Visualisierung wird installiert.*

#### **2.2 YOUVI und Visualisierung auf Windows-Clients installieren**

- Kopieren Sie den Installer "YOUVI Autostart.exe" auf die Windows-10-Geräte, die Sie als Clients mit der Visualisierung nutzen möchten und, falls vorhanden, auf Ihren Windows-PC. Die Visualisierung ist optimiert für die PEAKnx-Panels Controlmicro, Controlmini/Control 12 und Controlpro.
- Machen Sie einen Doppelklick auf "YOUVI Autostart.exe".
- Wählen Sie *Installation* und unter *Installationsassistent*: "Jetzt installieren".
- Wählen Sie während der Installation "installiere YOUVI Client" aus und wählen Sie, falls nötig, den entsprechenden Server in der Liste aus.
- <span id="page-5-0"></span>• Nach der Installation erreichen Sie die Konfiguration durch einen Rechtsklick auf das grüne Haus in der Taskleiste, siehe Kapitel 2.1 Bild, Position 1.
- Installieren Sie nun auch hier die Visualisierung, indem Sie auf der *Dashboard*-Seite auf "Visualisierung installieren" klicken.

#### **2.3 Grundeinstellungen im Konfigurationsmenü tätigen**

Kehren Sie zurück zum YOUVI-Server. Greifen Sie entweder über Ihren Windows-PC auf diesen zu, siehe Kapitel 2.1, Bild Pos. 1. (empfohlen) oder nutzen Sie TeamViewer. Sollten Sie keine YOUVI-Installation auf Ihrem PC haben, erreichen Sie YOUVI auch über den Browser:

#### **YOUVI Configuration über den Browser erreichen**

Sie können YOUVI über den Browser von jedem Gerät im Netzwerk aus konfigurieren.

■ Geben Sie *<YOUVI-Server-IP>:31228* in den Browser ein, um das Konfigurationsmenü des Servers zu erreichen.

*Hinweis: Je nach verfügbaren Ports kann der Zugang zu YOUVI Configuration variieren. Standardmäßig wird Port 31228 verwendet.* 

• Wenn Sie YOUVI Configuration über die Desktopverlinkung auf dem Panel öffnen, können Sie dort den verwendeten Port ablesen. Die IP-Adresse wird Ihnen in der Serverübersicht gezeigt, Bild, Pos 3.

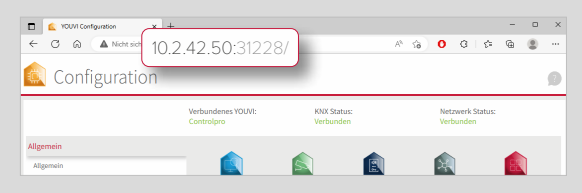

Die Standardsprache in YOUVI Configuration nach der Installation ist Englisch.

- Wählen Sie auf der General-Seite die Sprache "Deutsch" aus.
- Vergeben Sie einen Namen für den YOUVI Server.
- Optional richten Sie eine Benutzerverwaltung ein. Mehr dazu finden Sie in der YOUVI Hilfe > *YOUVI Configuration > Benutzerverwaltung* oder im [YOUVI Handbuch](https://www.peaknx.com/pub/media/peaknx/downloads/documents/manuals/YOUVI_Manual_DE.pdf) Kapitel 10.10.

*Achtung: Das Anlegen der Benutzerverwaltung kann nicht rückgängig gemacht werden.*

#### **2.4 Optional: Add-Ons installieren und einrichten**

Um Add-Ons dauerhaft zu nutzen, muss einmalig eine entsprechende Lizenz erworben werden. Als zusätzliche Funktionen stehen Ihnen z. B. ein Logik-Editor, IP-Kameras-Widgets, oder <span id="page-6-0"></span>Sprachsteuerung zur Verfügung. Die aktuellen Add-ons finden Sie auf der *Dashboard*-Seite von YOUVI Configuration. Weitere Informationen zur Einrichtung der Add-Ons finden Sie in der Programmhilfe unter den Topics "Module" oder "Bridges".

#### **2.5 Das importierte Projekt prüfen und Zusatzfunktionen anlegen**

#### **Information zur ETS-Projektvorbereitung**

*Ein Video zum ETS-Projekt finden Sie im Seitenumschlag innen.*

Um ein erfolgreiches Auslesen des Projekts zu garantieren, beachten Sie bitte folgende Punkte:

- Arbeiten Sie mit der ETS 5 oder 6.
- Die Raumzuordnung der Geräte (Licht, Rollladen, etc.) wird über Taster oder ETS-Funktionen <sup>7</sup>, die im entsprechenden Raum liegen, realisiert. Befinden sich Taster für ein Gerät in mehreren Räumen oder gibt es für bestimmte Geräte keine Taster, nutzen Sie ETS-Funktionen, um die Raumzuordnung eindeutig zu machen. Die Taster oder Funktionen teilen mindestens eine Gruppenadresse mit dem Aktor, um die Raumzuordnung des Gerätes zu realisieren.
- Achten Sie darauf, immer nur ein Gerät einer Funktion zuzuordnen.
- Legen Sie in den Räumen für die Unterverteilung einen Schaltschrank an.
- Namen der Gruppenadressen werden in YOUVI als Gerätename verwendet, benennen Sie diese daher verständlich, z. B. "EG Wohnzimmer Deckenlicht (s)".
- Benennen Sie Gruppenadressen eines Geräts gleich und fügen Sie nur an das Ende einen Zusatz zur Unterscheidung wie "Rückmeldung", "schalten" oder Ähnliche. Diese Zusätze werden von YOUVI herausgefiltert und tauchen dann nicht in der Visualisierung auf. Mehr zum Auslesen der Gerätenamen und Benennung mit Sprachsteuerung finden Sie in der YOUVI Hilfe *> Hinweise für Ihr ETS-Projekt.*
- Verwenden Sie die in der YOUVI Programmhilfe *> Hinweise für Ihr ETS-Projekt* stehende Tabelle, um Geräte für YOUVI erkennbar zu machen. Hier sehen Sie, welche Kommunikationsobjekte und Datenpunkttypen zur Geräteerkennung an den Aktoren mindestens vorhanden sein müssen.
- Definieren Sie eine aktive Rückmeldung für die Geräte.
- Exportieren Sie Ihr Projekt als knxproj-Datei.

■ Wechseln Sie zur Seite *Allgemein > Projekte.*

■ Auf dem Controlmicro wechseln Sie die Seite über das Menü in der oberen rechten Ecke:

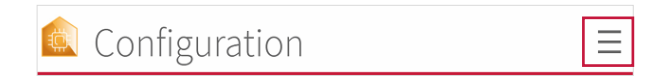

• Klicken Sie auf den Pfeil rechts, um das importierte ETS-Projekt einzusehen:

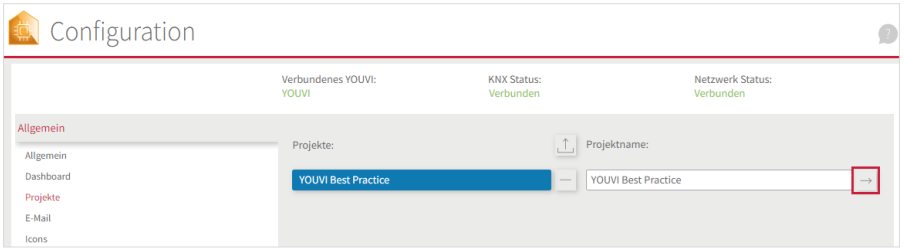

- Eine Einführung zum YOUVI Projekt-Editor finden Sie auf unserem YouTube-Kanal, siehe Seitenumschlag innen.
- Wählen Sie hier auf der linken Seite die oberste Ebene Ihres Gebäudes an, um alle geparsten Geräte in der Mitte zu sehen:

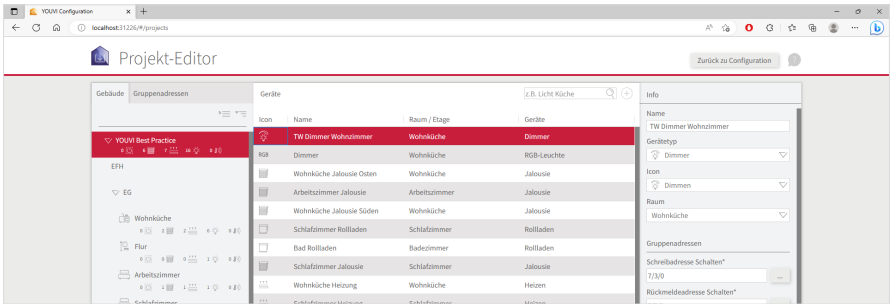

■ Klicken Sie auf das jeweilige Gerät, um Name, Gerätetyp, Icon, Gruppenadressen und Raumzuordnung zu prüfen und ggf. zu bearbeiten.

*Hinweis: Sollte der Projektimport nicht wie erwartet funktioniert haben, finden Sie in der Infobox am Anfang von Kapitel 2.4 weitere Informationen zur Vorbereitung des ETS-Projekts. Wenn Sie das ETS-Projekt nach den Parsinganforderungen bearbeiten und neu hochladen möchten, wechseln Sie zu YOUVI Configuration > Allgemein > Projekte, um das alte Projekt mit dem "-"-Button zu löschen und das neue über den Upload-Button hochzuladen.*

- <span id="page-8-0"></span>■ Verändern Sie die Gebäudestruktur, indem Sie die entsprechenden Gebäudeteile links selektieren und rechts bearbeiten. Oder legen Sie Gebäudeteile über den "Hinzufügen"-Button unten links neu an.
- Wechseln Sie zum Tab "Gruppenadressen". Gruppenadressen, die in YOUVI keinem Gerät zugeordnet sind, werden in der Übersicht mit einem Icon markiert:

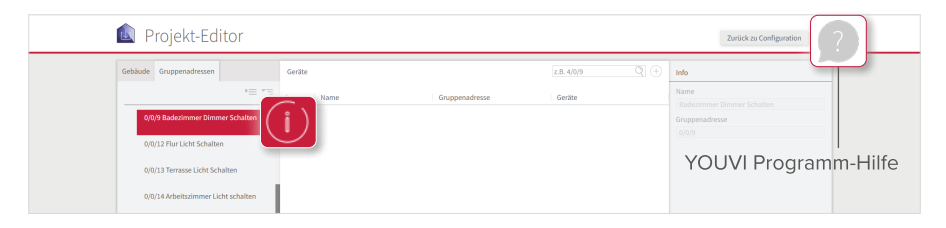

- Wählen Sie den "+" Button neben dem Suchfeld an, um das entsprechende Gerät manuell anzulegen.
- Gehen Sie das Projekt auf diese Weise durch, bis Sie alle Geräte geprüft haben.
- Wechseln Sie danach mit dem Button "Zurück zu Configuration" wieder in das Konfigurationsmenü.

*Hinweis: Der Projekteditor unterstützt in der aktuellen Version noch nicht alle Funktionen, die auch in der Visualisierung möglich sind. In der YOUVI Programmhilfe > Projekteditor finden Sie die Funktionen, die zusätzlich in der Visualisierung angelegt werden können.*

#### **2.6 Zusatzfunktionen in der Visualisierung anlegen**

- Falls Sie keinen Windows PC haben, um die Visualisierung einzurichten, nutzen Sie Remotedesktop-Anwendungen wie TeamViewer oder AnyDesk, um in der Visualisierung auf dem Panel zu arbeiten.
- Wählen Sie auf der *Dashboard-*Seite das rote Icon über "Visualisierung" an. *Die Visualisierung öffnet sich auf der Einstellungen-Seite.*
- In den *Einstellungen > Verbindungseinstellungen* sehen Sie mit welchem YOUVI Server Sie verbunden sind. Rote Schrift zeigt eine Verbindung an. Wählen Sie den gewünschten Server und wählen Sie das Häkchen, sofern noch keine Verbindung zu einem Server besteht. In besonderen Fällen können Sie den YOUVI Server auch manuell hinzufügen, indem Sie "Hinzufügen" wählen und die IP-Adresse des Geräts eingeben.
- Schalten Sie den **Edit-Mode** ein.
- Wechseln Sie zur *Gebäudeübersicht*, indem Sie das Haus-Icon in der Leiste links (Controlmicro im Hochformat: unten) wählen.
- Das importierte Projekt wird in der Visualisierung gezeigt.
- Im Raum "nicht zugewiesen" finden Sie alle Geräte, die YOUVI nicht eindeutig einem Raum zuweisen konnte. Er ist nur im Edit-Mode sichtbar.

<span id="page-9-0"></span>*Hinweis: Im Falle von Problemen in der Visualisierung finden Sie unter Einstellungen > Über YOUVI Visu die YOUVI-Programmhilfe.*

- Möchten Sie Szenen, spezifische Gruppenfunktionen oder Geräte, die noch nicht im Projekt-Editor unterstützt werden, anlegen, klicken Sie auf den "Hinzufügen"-Button in der Gebäudeübersicht und wählen Sie das gewünschte Element aus, um es anzulegen.
- Wenn alle Geräte und Funktionen angelegt sind, deaktivieren Sie den Edit-Mode.
- Timer setzen: Wechseln Sie in einen beliebigen Raum und klicken Sie auf das Zahnrad an einem beliebigen Gerät, um Timer zu setzen.

#### **2.7 YOUVI-Projekt sichern**

- Wechseln Sie zur Sicherung des YOUVI-Projekts wieder auf das Gerät mit dem YOUVI-Server.
- In YOUVI Configuration auf der Seite *Allgemein > Allgemein* finden Sie den Punkt "YOUVI Server Backup". Klicken Sie auf den Button "Sicherung erstellen". *Das zentrale Back-up wird erstellt und in den "Downloads"-Ordner gelegt.*
- Erstellen Sie einen Ordner für Ihre Sicherungsdateien und verschieben Sie die Sicherungsdatei in diesen Ordner.

#### **2.8 Dashboard erstellen**

*Hinweis: Überspringen Sie dieses Kapitel, falls Sie nur die mobile App einrichten möchten.*

Zur Übersicht über die Favoriten und Lieblingsfunktionen dient das Dashboard der Visualisierung. Auf ihm werden die wichtigsten Anzeigeelemente "angepinnt". Sie können das Dashboard auf Ihrem PC einrichten, siehe "Anpassung der Skalierung" und ein Visu-Backup auf das Panel übertragen (empfohlen) oder direkt auf dem Panel arbeiten.

#### **Anpassung der Skalierung**

Wenn Sie exakt die gleiche Kachelanordnung wie auf dem Panel auf Ihrem PC nachstellen möchten, stellen Sie die Skalierung wie folgt um:

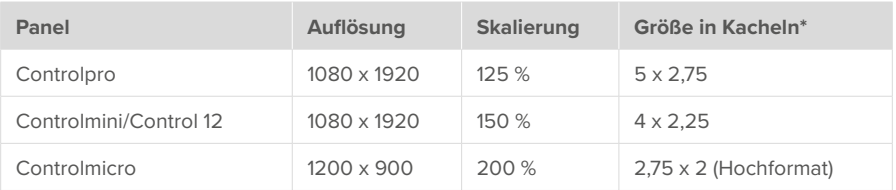

\* 1 entspricht der größten Kachelgröße (quadratisch), 0,5 der mittleren Kachelgröße und 0,25

<span id="page-10-0"></span>der kleinsten Kachelgröße

• Der Vorteil bei der Anpassung der Skalierung besteht darin, dass die Kachelanordnung nach dem Transfer auf das Panel erhalten bleibt.

#### **Dashboard erstellen**

- Wechseln Sie wieder in die Visualisierung und achten Sie darauf, dass der Edit-Mode angeschaltet ist.
- Wechseln Sie zur Raumübersicht.  $\widehat{\mathbb{Z}}$  Gehen Sie alle Räume durch und wählen Sie das Dashboardsymbol  $\Box$  auf der jeweiligen Kachel an, um sie dem Dashboard hinzuzufügen.
- Das Dashboard-Symbol neben dem Raumnamen fügt den jeweiligen Raum dem Dashboard hinzu.
- Auch die Gruppenkacheln auf der Gewerke-Seite i können auf diese Weise dem Dashboard hinzugefügt werden.
- Wechseln Sie zur *Dashboard*-Seite.
- Über das Pfeilsymbol  $\angle^{\perp}$  auf ieder Kachel vergrößern oder verkleinern Sie die Kachel. In einigen Fällen ergeben sich durch das Ausklappen der Kachel auch Zusatzfunktionen wie z. B. bei der Heizung, der Jalousie, der Wetterstation oder den Raumbuttons.
- Auf dem Dashboard bewegen Sie die Kacheln per Drag-and-Drop.
- Das Raster füllt sich dabei immer von links nach rechts. Mit Platzhaltern (Schaltfläche "+ Platzhalter") füllen Sie leere Plätze aus. Sie können so z. B. das Ende einer Reihe füllen, damit die neue Kachel in der nächsten Zeile angepinnt werden kann.
- Sie können bis zu fünf verschiedene *Dashboard*-Seiten erstellen und je eine Auswahl zwischen drei Dashboard-Layouts treffen (Schaltfläche "Layout").
- Falls Sie IP-Kameras, eine Türstation oder ein Soundsystem eingerichtet haben, fügen Sie ein entsprechendes Widget über "+ Kamera" "+Türstation" etc. hinzu (Beim Controlmicro: "Hinzufügen"-Schaltfläche).
- Um Ihrem Dashboard Webseiten hinzuzufügen, wählen Sie "+ Web-Widgets" aus.
- Schalten Sie am Ende den Edit-Mode wieder aus.
- Unter *Einstellungen > YOUVI Einstellungen* klicken Sie unter "Autostart" auf "Aktivieren", um die Visualisierung nach einem Neustart automatisch zu öffnen.
- In diesem Menü können Sie zusätzlich Temperaturen für die Titelleiste sowie das helle oder dunkle Theme der Visualisierung auswählen.

#### **2.9 Client-Back-up erstellen**

*Hinweis: Überspringen Sie dieses Kapitel, falls Sie nur die mobile App einrichten möchten.*

<span id="page-11-0"></span>■ Unter *Einstellungen > YOUVI Einstellungen* finden Sie den Punkt "Back-up der Visualisierung". Klicken Sie auf "Speichern".

*Das Backup der Visualisierung wird erstellt.*

- Benennen Sie das Back-up für eine eindeutige Client-Zuordnung und legen Sie es in den erstellten Sicherungsordner auf dem Server ab.
- Weitere Informationen zu den Back-ups erhalten Sie ebenfalls in der Programmhilfe.

#### **2.10 Einspielen des Backups auf dem Panel**

*Hinweis: Wenn Sie direkt auf dem Panel arbeiten, überspringen Sie diesen Schritt.*

- Übertragen Sie die in Kapitel 2.9 erstellte Backup-Datei auf das Panel, z. B. per TeamViewer oder USB-Stick.
- Öffnen Sie die Visualisierung auf dem Panel, entweder über die *Dashboard*-Seite in YOUVI Configuration oder indem Sie "Visu" in das Windows-Suchfeld tippen.
- Verbinden Sie sich mit dem entsprechenden Server.
- Unter *Einstellungen > YOUVI Einstellunge*n scrollen Sie runter zu "Backup der Visualisierung" und wählen "Wiederherstellen". Wählen Sie die Backup-Datei aus.
- Klicken Sie nun darunter unter "Autostart" auf "Aktivieren", um die Visualisierung auch nach einem Neustart automatisch zu öffnen.

#### **2.11 Erstellung weiterer Dashboards und Einspielen der Backups auf weitere Clientpanels**

■ Führen Sie Schritte 2.8 bis 2.10 analog für weitere Client-Panels durch. Eine Sicherung des YOUVI Projekts ist nicht erneut nötig, wenn lediglich die Dashboards eingerichtet werden.

### **3 Verbindung zum KNX-Netzwerk herstellen**

*Hinweis: YOUVI kann nicht mit KNX/USB-Connectoren oder KNX/IP-Routern von Fremdherstellern verwendet werden.*

Stellen Sie sicher, dass das Gerät, auf dem YOUVI läuft, über eine KNX-Verbindung verfügt. Diese kann im Falle eines PEAKnx Touchpanels direkt über den KNX-Anschluss hergestellt werden oder wenn Sie YOUVI auf einem Windows-Gerät installiert haben, über den PEAKnx USB-Connector aufgebaut werden. Der KNX-Status in YOUVI Configuration zeigt Ihnen, ob eine KNX-Verbindung aufgebaut werden konnte.

- Nach der YOUVI Installation sollte der KNX-Status "Verbunden" anzeigen, wie im Bild gezeigt.
- Sollte die KNX-Verbindung nicht hergestellt werden können, wählen Sie *KNX > KNX-Verbindung* in YOUVI Configuration und verbinden sich manuell mit der angezeigten Schnittstelle.

<span id="page-12-0"></span>• Das Controlmini/Control 12 und das Controlpro (PNX11-20001/-2/-3) zeigen zwei KNX-Schnittstellen an, da sie auch über zwei Klemmen verfügen. Versuchen Sie sich mit der anderen Schnittstelle zu verbinden, falls die Verbindung über die Erste fehlschlägt:

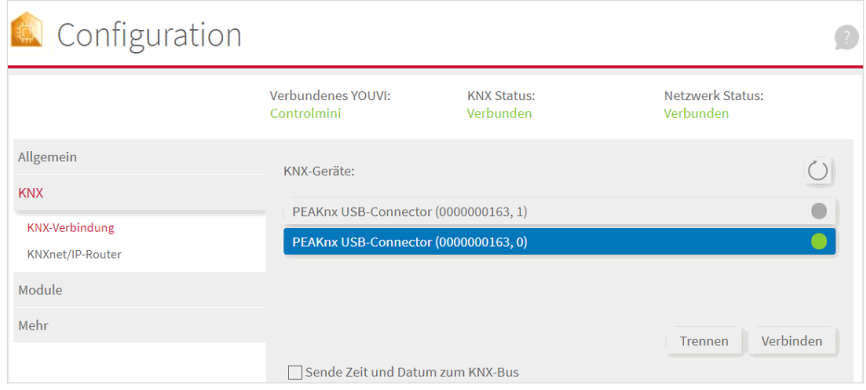

## **4 Hinweise zum Bus-Monitor und IP-Router**

Der Bus-Monitor und der IP-Router brauchen keine weitere Konfiguration und sind direkt einsatzbereit. Der Bus-Monitor zur Anzeige und Verarbeitung von Bustelegrammen ist über die *Dashboard*-Seite in **YOUVI Configuration** erreichbar. Der IP-Router steuert die Kommunikation zwischen dem KNX-Bus und den verbundenen Geräten im lokalen Netzwerk (Computer, Tablets, Smartphones). Er ist im Menüpunkt *KNX > KNXnet/IP-Router* erreichbar.

*Hinweis: Wenn Sie mehrere KNX-IP-Router in einem KNX-Netzwerk betreiben, müssen sich die Multicast-Adressen unterscheiden. Wenn beide über die gleiche Multicast-Adresse kommunizieren, wird dies zu einer zirkulierenden Nachricht führen.*

# **5 Hilfe und Support**

Weitere Informationen erhalten Sie in der YOUVI-Programmhilfe, siehe Kapitel 2.1 Grafik, Pos 4. Für weitere Hilfestellung kontaktieren Sie gerne unseren Support:

- Mail: support@peaknx.com
- Tel.: +49-6151-279 1825
- Ticket erstellen: https://helpdesk.peaknx.com/

YOUVI Basic, Getting started

# **YOUVI Basic**

<span id="page-13-1"></span><span id="page-13-0"></span>Getting started

#### Legal notes

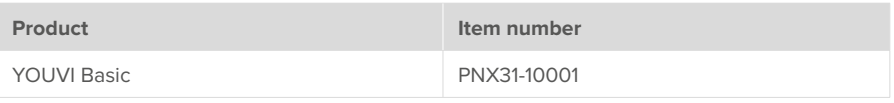

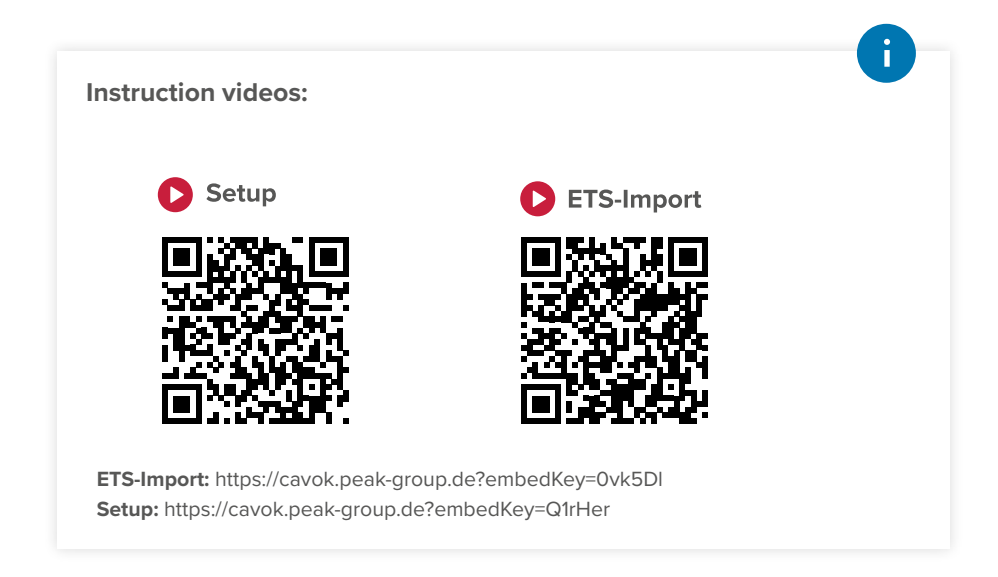

The product names mentioned in this document may be brands or registered trademarks of their respective owners. These are not explicitly labeled with "™" or "®".

© PEAKnx GmbH Leydheckerstraße 10 64293 Darmstadt Germany

www.peaknx.com info@peaknx.com Document version: 5.0.9 Date: 08.08.24

# **Contents**

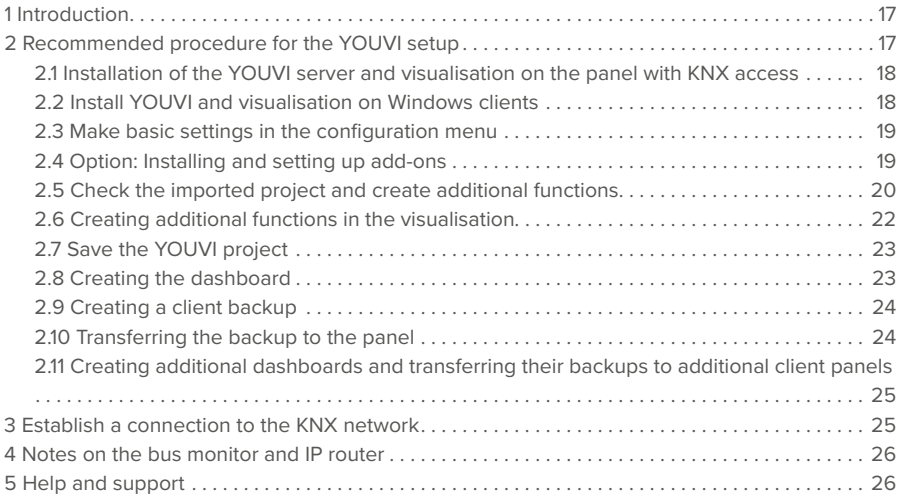

# <span id="page-16-0"></span>**1 Introduction**

This guide describes the procedure recommended for setting up multiple panels in one project. To use the visualisation, Windows 10 is required. Furthermore, an app for building control within the smart home is included. The mobile app runs on iOS or Android devices. The YOUVI addons provide further features, such as voice control or door communication to extend YOUVI's scope of functions.

*Note: The range of functions of the smartphone app is limited compared to the visualisation (Windows app). Find out more about the functions supported by the mobile app in the YOUVI Scope of Functions at www.peaknx.com/Downloads > YOUVI > Factsheets.*

## **2 Recommended procedure for the YOUVI setup**

*Note: YOUVI requires network access during the first start to obtain an IP address and Internet access to load the visualisation or further add-ons. After that, no Internet connection is required for YOUVI to function, only to install updates.*

*Note: When you install the YOUVI software package, the USB-Connector programs "PEAKnx Bus Monitor" and "PEAKnx IP Router" are automatically uninstalled. These are now included in the YOUVI software and can be accessed via YOUVI Dashboard or the page KNX > KNXnet/ IP-Router after startup.*

In general, there are three options for setting up YOUVI:

- 1. **Recommended:** Install the YOUVI Server on the panel with KNX access and the YOUVI Client on a **Windows PC**. This way you work on the central YOUVI project via your PC. Changes in the project are thus also directly visible on the panel. Set up the project in the project editor on the PC. Install the visualisation and set up other functions and the dashboard. Create a backup for the visualisation and transfer it to the panel. Save the backup of the YOUVI project on the panel. Store both back-ups together.
- 2. **Without a Windows PC,** install the YOUVI Server on the panel with KNX access and access YOUVI Configuration via the browser. Here you prepare the project in the project editor. Further adjustments in the visualisation are carried out on the panel. Create a backup for the visualisation. Save the backup of the YOUVI project on the panel. Store both back-ups together.
- 3. You work **exclusively, e.g. via Team-Viewer**, directly on the panels and carry out all steps there. Follow the recommended procedure for the individual steps

#### <span id="page-17-0"></span>**2.1 Installation of the YOUVI server and visualisation on the panel with KNX access**

- Transfer your KNX project to the panel.
- Open the "YOUVI.Autostart" file on the desktop of the panel.
- Select *Installation* and under "Setup Wizard": *Install now.*
- Select the option "install YOUVI server" and upload your ETS project.

*Note: Do not use spaces or special characters in the project name to avoid processing errors.*

• Right-click or press long on the house icon in the right area of the taskbar and open the YOUVI Dashboard program overview (1).

*You are now in YOUVI Configuration.*

*If YOUVI Dashboard is greyed out, check the panel's network connection and restart it. If this does not help, connect manually via 3) Select YOUVI.*

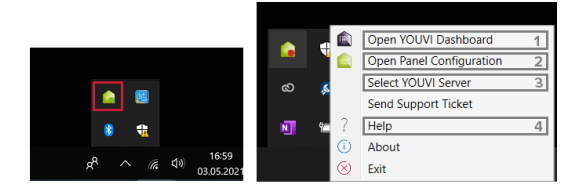

1) Program overview and access to YOUVI Basic software and add-ons

- 2) Panel settings (overview of Controlmicro sensors and ambient light)
- 3) Server selection for the YOUVI client
- 4) YOUVI program help
- Open the *Dashboard* (1) page and go to "Install visualisation". *The visualisation is installed.*

#### **2.2 Installing YOUVI and visualisation on Windows clients**

- Copy the installer "YOUVI Autostart.exe" to the Windows 10 devices that you want to use as clients with the visualisation and, if available to your Windows PC. The visualisation is optimized for the PEAKnx panels Controlmicro, Controlmini/Control 12 and Controlpro.
- Double-click "YOUVI Autostart.exe".
- Select *Installation* and under *Setup Wizard*: "Install now".
- During the installation, select "install YOUVI Client" and, if necessary, select the respective server from the list.
- After the installation you can access the configuration by right-clicking on the green house in the taskbar, see picture in chapter 2.1, position 1.
- Install the visualisation by clicking on "Install visualisation" on the *Dashboard* page.

#### <span id="page-18-0"></span>**2.3 Make basic settings in the configuration menu**

• Return to the YOUVI server. Either access it via your Windows PC, see chapter 2.1, picture pos. 1. (recommended) or use TeamViewer. If YOUVI is not installed on your PC, you can also access YOUVI via the browser:

#### **Access YOUVI Configuration via the browser**

You can configure YOUVI via the browser from any device in the network.

■ Enter *<YOUVI server IP>:31228* in the browser to get to the server configuration menu.

*Note: Depending on the available ports, access to YOUVI Configuration may vary. By default, port 31228 is used.* 

• When you open YOUVI Configuration via the desktop shortcut on the panel, you can see the port used there. The IP address is shown in the server overview, chapter 2.1, picture, pos 3.

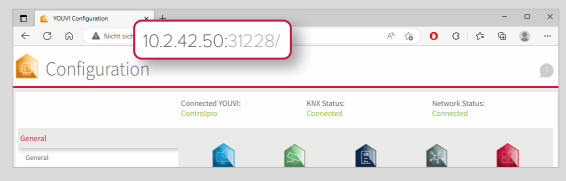

- The default language in YOUVI Configuration after installation is English.
- On the *General* page, assign a name for the YOUVI server.
- Optionally, you can set up a user administration. You will find more information on this in the YOUVI Help > *YOUVI Configuration > User administration* or in the [YOUVI manual](https://www.peaknx.com/pub/media/peaknx/downloads/documents/manuals/YOUVI_Manual_EN.pdf) chapter 10.10.

*Attention: The creation of the user administration cannot be undone.*

#### **2.4 Option: Installing and setting up add-ons**

If you want to use add-ons permanently, you need to purchase a licence once. Additional functions available include for example a logic editor, IP camera widgets or voice control. The latest add-ons can be found on the YOUVI Configuration *Dashboard* page. For more information on how to set up the add-ons, see the program help topics "Modules" or "Bridges".

#### <span id="page-19-0"></span>**2.5 Checking the imported project and creating additional functions**

#### **Information on ETS project preparation**

*You will find a video about the ETS project at the beginning of the English manual.*

To guarantee a successful readout of the project, please check the following points:

- Work with the ETS 5 or 6.
- The room assignment of the devices (light, shutter, etc.) is realized via push buttons or ETS functions  $\mathbf{\mathcal{F}}$  that are located in the corresponding room. If push buttons for a device are located in multiple rooms, or if there are no push buttons for certain devices, use ETS functions  $\mathbf{L}$  to precisely assign the rooms. The push buttons or functions share at least one group address with the actuator in order to implement the room assignment of the device.
- Make sure to always assign only one device to one function.
- Create a control cabinet in the rooms for sub-distribution.
- Group address names are used in YOUVI as device names, so name them comprehensible, for example: "ground floor living room ceiling light (s)".
- Give group addresses of a device identical names, only adding a word or different letters at the end to distinguish them, such as "feedback", "switch", or others. These additions will be filtered out by YOUVI and will not appear in the visualisation. You will find more on reading out the device names and naming with voice control in the *YOUVI Help > Notes for your ETS project.*
- Use the table in *YOUVI Program Help > Tips for your ETS project*, to make devices recognizable for YOUVI. Here you can see which group objects and data point types must be at least present at the actuators for device identification.
- Define active feedback for the devices.
- Export the project as a knxproj file.
- Switch to the *General > Projects* page.
- On the Controlmicro, change the page using the menu in the upper right corner:

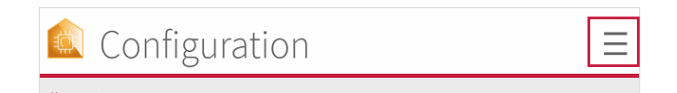

• Click on the arrow on the right to view the imported ETS project:

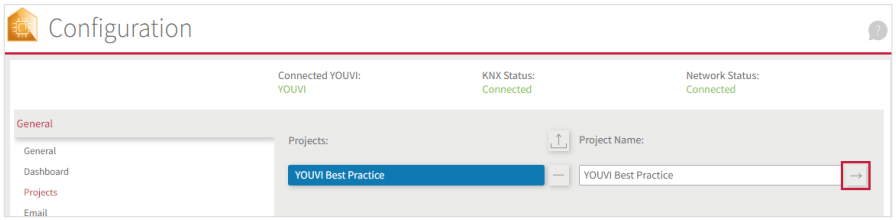

• On the left, select the top level of your building to get an overview of all parsed devices in the middle:

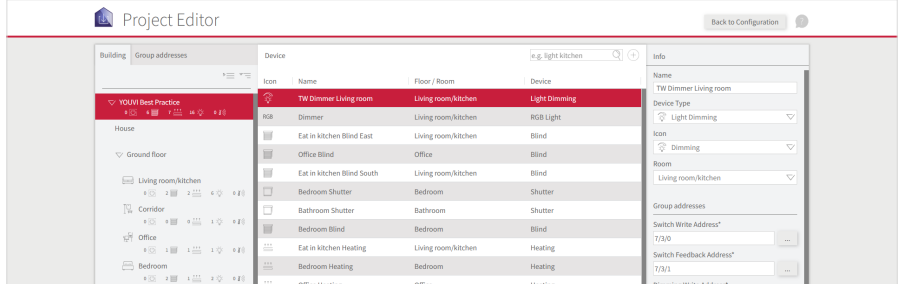

• Click on the respective device to check name, device type, icon, group addresses and room assignment and edit it if necessary.

**Note:** If the project import did not work as expected, see the info box at the beginning of chap*ter 2.4 for more information on preparing the ETS project. If you edit the ETS project according to the parsing requirements and want to re-upload it, go to YOUVI Configuration > General > Projects to delete the old project ticking the "-" button and upload the new one via the upload button.*

• Change the building structure by selecting the corresponding building parts on the left and editing them on the right. Or create new building parts using the "Add" button on the lower left.

<span id="page-21-0"></span>• Switch to the "Group addresses" tab. Group addresses that are not assigned to a device in YOUVI are marked with an icon in the overview:

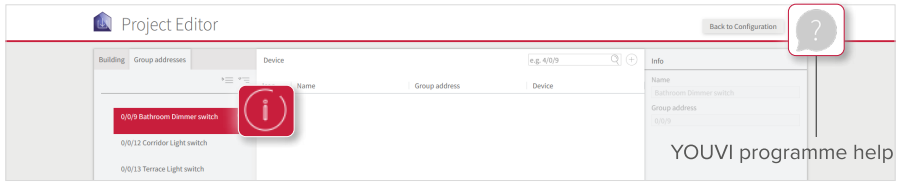

- Select the "+" button next to the search field to create the corresponding device manually.
- By doing so, check all devices in your project.
- Then switch back to the configuration menu with the "Back to Configuration" button.

*Note: In the current version, the project editor does not yet support all functions that are supported in the visualisation. In the YOUVI programme help > Project editor you will find additional functions that can be created in the visualisation.*

#### **2.6 Creating additional functions in the visualisation**

- If you do not have a Windows PC to set up the visualisation, use remote desktop applications such as TeamViewer or AnyDesk to work in the visualisation on the panel.
- Select the red icon above "visualisation" on the *Dashboard* page. *The visualisation opens on the Settings page.*
- In *Settings > Connection Settings* you can see which YOUVI server you are connected to. Red font indicates a connection. Select the desired server and click the check mark if there is no connection to a server yet. In special cases, you can also add the YOUVI server manually by selecting "Add" and entering the IP address of the device.
- Enable the **Edit mode.**
- Switch to the *building overview* by selecting the house icon on the bar on the left (Controlmicro in portrait format: below).
- The imported project is shown in the visualisation.
- In the "Unassigned devices" room you will find all devices that YOUVI could not clearly assign to a room. It is only visible in edit mode.

*Note: In case of problems in the visualisation, you can find the YOUVI program help under Settings > About YOUVI Visu.*

- If you want to create scenes, specific group functions or additional devices that are not yet supported by the project editor, click on the "Add" button in the building overview and select the desired element to create it.
- When all devices and functions have been created, deactivate the edit mode.
- Set timer: Switch to any room and click on the gearwheel on any device to set timers.

<span id="page-22-0"></span>2 Recommended procedure for the YOUVI setup

#### **2.7 Saving the YOUVI project**

- Switch back to the device where the YOUVI server is located to save the YOUVI project.
- In YOUVI Configuration on the *General > General* page you will find the item "YOUVI server Backup." Click on the "Backup" button. *The central backup is created and placed in the* "*Downloads*" *folder.*
- Create a folder for your backup files and move the backup file to this folder.

#### **2.8 Creating the dashboard**

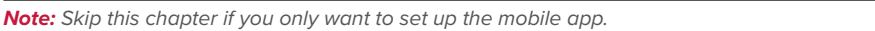

The dashboard of the visualisation gives you an overview of your favourite functions. To create it, the most important functions are simply "pinned" to it. You can set up the dashboard on your PC, see "Adjusting the scaling" and transfer a visu-backup to the panel (recommended) or work directly on the panel.

#### **Adjusting the scaling**

If you want to recreate exactly the same tile arrangement on your PC as on the panel, adjust the scaling as follows:

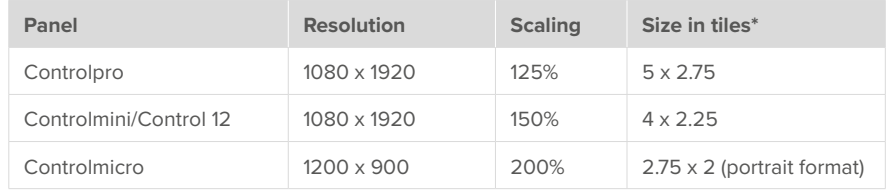

\* 1 corresponds to the largest tile size (square), 0.5 to the medium tile size, and 0.25 to the smallest tile size.

• The advantage of adjusting the scaling is that the tile arrangement is preserved after the transfer to the panel.

#### **Creating the Dashboard**

- Switch back to the visualisation and make sure that the Edit mode is switched on.
- Switch to the room overview.  $\Box$  Open each room and select the dashboard icon  $\Box \Box$  on the respective tile to add it to the dashboard.
- The dashboard icon next to the room name adds the room to the dashboard.
- The group tiles on the trades page  $\left[\begin{smallmatrix}0\\0\end{smallmatrix}\right]$  can also be added to the dashboard.
- Now switch to the dashboard page.

<span id="page-23-0"></span>2 Recommended procedure for the YOUVI setup

- Expand tiles by using the arrow icon  $\mathbb Z^7$  on each tile. In some cases, expanding the tile also gives you additional functions. This is the case for heating, blinds, weather station or room buttons.
- On the dashboard you can move the tiles by drag & drop.
- During this process the grid always fills from left to right. Use placeholders ("+ placeholder" button) to fill empty spaces. For example, you can fill the end of a row with placeholders so that the new device tile can be pinned to the next row.
- You can create up to five different dashboard pages, each with a choice of three dashboard layouts ("Layout" button).
- If you have set up IP cameras, a door station or a sound system, add a corresponding widget via "+ camera" "+door station" etc (For the Controlmicro: "Add" button).
- To add web pages to your dashboard, select "+ Web Widgets".
- At the end, turn off the Edit mode again.
- Under *Settings > YOUVI Settings* click "Activate" under "Autostart" to open the visualisation automatically after a restart.
- In this menu you can additionally select temperatures for the title bar as well as the light or dark theme of the visualisation.

#### **2.9 Creating a client backup**

*Note: Skip this chapter if you only want to set up the mobile app.*

- Under *Settings > YOUVI Settings* you will find the item "Backup". Click on "Save". *The backup of the visualisation is created.*
- Name the backup for unique client association and place it in the created backup folder on the server.
- Further information on backups can also be found in the program help.

#### **2.10 Transferring the backup to the panel**

*Note: If you are working directly on the panel, skip this step.*

- Transfer the backup file created in chapter 2.9 to the panel, e.g., via TeamViewer or USB flash drive.
- Open the visualisation on the panel, either via the *Dashboard* page in YOUVI Configuration or by typing "visualisation" in the Windows search field.
- Connect to the appropriate server.
- Under *Settings > YOUVI Settings* scroll down to "Backup" and select "Load". Select the backup file.
- Now click "Activate" under "Autostart" to open the visualisation automatically even after a restart.

#### <span id="page-24-0"></span>**2.11 Creating additional dashboards and transferring their backups to additional client panels**

• Carry out steps 2.8 to 2.10 for additional client panels. It is not necessary to backup the YOUVI project again if only the dashboards are set up.

### **3 Establishing a connection to the KNX network**

*Note: YOUVI cannot be used with KNX/USB connectors or KNX/IP routers from third-party manufacturers.*

Make sure the device on which YOUVI runs has a KNX connection. In case of a PEAKnx touch panel, the connection can be established directly via the KNX port. If you have YOUVI installed on a Windows device the PEAKnx USB-Connector is to be used. The KNX Status in **YOUVI Configuration** shows you if a KNX connection has been established.

- After the YOUVI installation, the KNX status should be "Connected", as shown in the picture.
- If the KNX connection cannot be established, go to *KNX > KNX Connection* in YOUVI Configuration and connect manually to the displayed interface.
- The Controlmini/Control 12 and Controlpro (PNX11-20001/-2/-3) show two KNX interfaces, as they also have two terminals. Try connecting to the other interface if the connection via the first one fails:

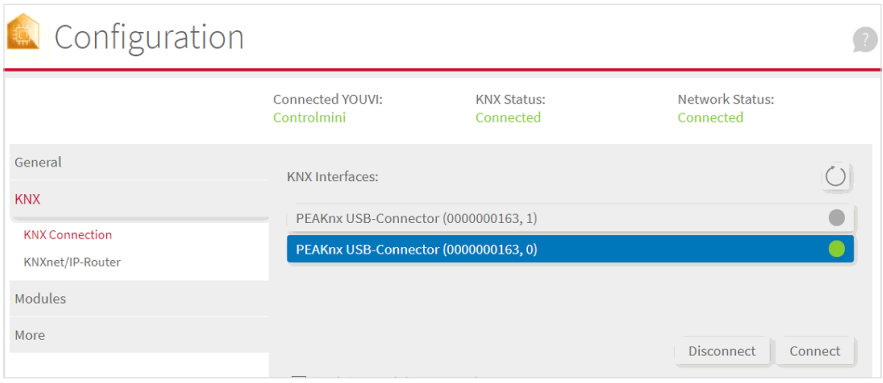

<span id="page-25-0"></span>4 Notes on the bus monitor and IP router

# **4 Notes on the bus monitor and IP router**

The bus monitor and IP router need no further configuration and are ready for immediate use. The bus monitor for displaying and processing bus telegrams can be accessed via the *Dashboard* page in **YOUVI Configuration.** The IP router controls the communication between the KNX bus and the connected devices in your LAN (computers, tablets, smartphones). It can be found in the menu item *KNX > KNXnet/IP-Router***.**

**Note:** If you want to operate more than one KNX/IP router in the same KNX network, the mul*ticast addresses must be different. If they both communicate over the same multicast address, this will result in a circulating message.*

# **5 Help and support**

Further information can be found in the YOUVI-Program-Help, see chapter 2.1 Graphic, pos 4. For further assistance please contact our support team:

- Mail: support@peaknx.com
- Phone: +49-6151-279 1825
- Create support ticket: https://helpdesk.peaknx.com/

YOUVI Basic, Premiers pas

# **YOUVI Basic**

<span id="page-26-0"></span>Premiers pas

<span id="page-26-1"></span>FR

**Mentions légales** 

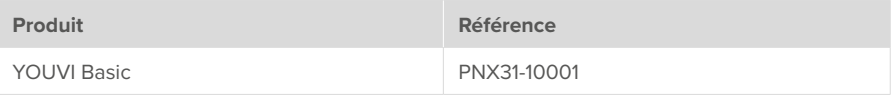

Les noms de produits mentionnés dans ce document peuvent être des marques commerciales ou des marques déposées de leurs propriétaires respectifs. Elles ne sont pas expressément marquées par « ™ » et « ® ».

© PEAKnx GmbH Leydheckerstraße 10 64293 Darmstadt Allemagne

www.peaknx.com info@peaknx.com Version du document : 5.0.9 Date : 08.08.24

# **Contenu**

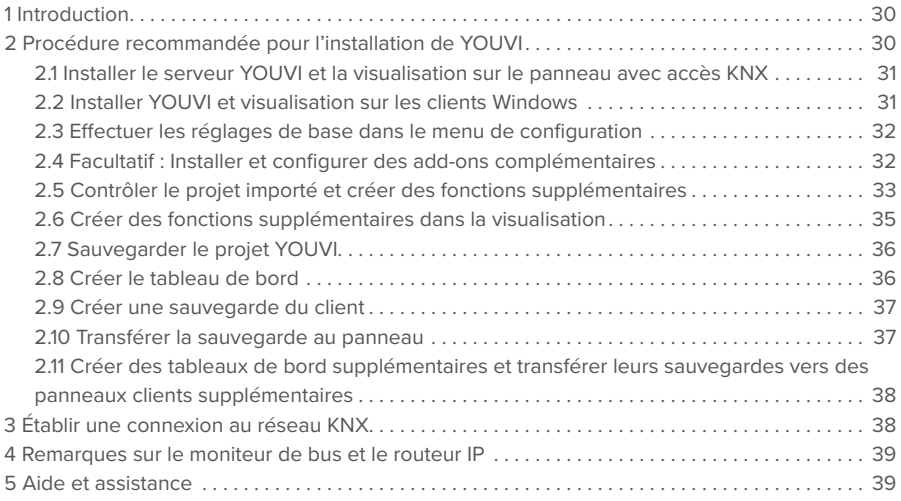

# <span id="page-29-0"></span>**1 Introduction**

Ce guide décrit la procédure recommandée pour configurer plusieurs panneaux dans un projet. Windows 10 est nécessaire pour utiliser la visualisation. De plus, une application est incluse pour la commande au sein de la maison intelligente. L'application mobile fonctionne sur les appareils iOS ou Android. Les modules complémentaires (Add-Ons) YOUVI offrent d'autres fonctions telles que la commande vocale ou la communication avec la porte, ce qui permet d'élargir l'éventail des fonctions de YOUVI.

*Remarque : l'étendue des fonctions de l'application pour smartphone est limitée par rapport à la visualisation (application Windows). Pour savoir quelles fonctions sont supportées par l'application mobile, veuillez consulter l'étendue des fonctions YOUVI sur www.peaknx.com/fr/downloads > YOUVI > Fiches techniques.*

# **2 Procédure recommandée pour l'installation de YOUVI**

*Remarque : Lors du premier démarrage, YOUVI a besoin d'un accès au réseau pour obtenir une adresse IP et d'un accès à Internet pour charger la visualisation ou d'autres add-ons. Une connexion Internet n'est ensuite nécessaire que pour l'installation des mises à jour.*

*Remarque : Lorsque vous installez le progiciel YOUVI, les programmes du USB-Connector « PEAKnx Bus Monitor » et « PEAKnx IP Router » sont automatiquement désinstallés. Ils sont inclus dans le logiciel YOUVI et sont accessibles via YOUVI Dashboard ou la page KNX > Routeur KNXnet/IP après le démarrage.*

En général, il y a trois possibilités pour la configuration de YOUVI :

- 1. **Recommandé :** Installez le serveur YOUVI sur le panneau avec accès KNX et le client YOUVI sur un **PC Windows**. Vous travaillez ainsi sur le projet central YOUVI via votre PC. Les modifications du projet sont ainsi directement visibles sur le panneau. Configurez le projet sur le PC dans l'éditeur de projet. Installez également la visualisation et configurez d'autres fonctions et le tableau de bord. Créez une sauvegarde pour la visualisation et transférez-la sur le panneau. Sauvegardez sur le panneau la sauvegarde du projet YOUVI. Déposez les deux sauvegardes ensemble.
- 2. **Sans PC Windows,** installez le serveur YOUVI sur le panneau avec accès KNX et accédez à YOUVI Configuration via le navigateur. Ici, vous préparez le projet dans l'éditeur de projet. D'autres adaptations dans la visualisation sont effectuées sur le panneau. Créez une sauvegarde pour la visualisation. Sauvegardez sur le panneau la sauvegarde du projet YOUVI. Déposez les deux sauvegardes ensemble.
- 3. Vous travaillez **exclusivement, par exemple via Team-Viewer**, directement sur les panneaux

<span id="page-30-0"></span>et y effectuez toutes les étapes. Suivez la procédure recommandée pour les différentes étapes.

#### **2.1 Installer le serveur YOUVI et la visualisation sur le panneau avec accès KNX**

- Transférez votre projet KNX sur le panneau.
- Ouvrez le fichier « YOUVI.Autostart » sur le bureau du panneau.
- Sélectionnez *Installation* et dans « Assistant d'installation » : *Installer maintenant.*
- Sélectionnez l'option « installer YOUVI Server » et téléchargez votre projet ETS.

*Remarque : Veillez à ne pas utiliser d'espaces ou de caractères spéciaux dans le nom du projet pour éviter les erreurs de traitement.*

■ Faites un clic droit ou un appui long sur l'icône de la maison sur le côté droit de la barre des tâches et ouvrez le YOUVI Dashboard (1).

*Vous êtes maintenant dans YOUVI Configuration.*

*Si YOUVI Dashboard est grisé, vérifiez la connexion réseau du panneau et redémarrez-le. Si cela ne fonctionne pas, connectez-vous manuellement via (3) Sélectionner YOUVI.*

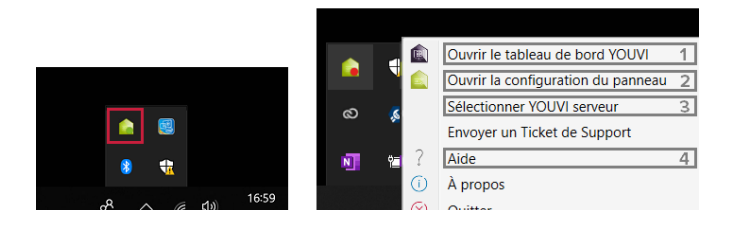

- 1) Vue d'ensemble du programme : accès au logiciel YOUVI Basic et add-ons
- 2) Paramètres du panneau (aperçu des capteurs Controlmicro et de sa lumière ambiante)
- 3) Sélection du serveur pour le client YOUVI
- 4) Aide du programme YOUVI
- Ouvrez la page du *Tableau de bord* (1) et allez à « Installer la visualisation ». *La visualisation est installée.*

#### **2.2 Installer YOUVI et visualisation sur les clients Windows**

- Copiez l'installateur « YOUVI Autostart.exe » sur les appareils Windows 10 que vous souhaitez utiliser comme clients avec la visualisation et, si disponible, votre PC Windows. La visualisation est optimisée pour les panneaux Controlmicro, Control 12/Controlmini et Controlpro de PEAKnx.
- Double-cliquez sur « YOUVI.Autostart ».
- Sélectionnez *Installation* et dans *Assistant d'installation* : « Installer maintenant ».
- <span id="page-31-0"></span>■ Pendant l'installation, sélectionnez « Installer le client YOUVI » et, si nécessaire, choisissez le serveur correspondant dans la liste.
- Après l'installation, vous pouvez accéder à la configuration en cliquant avec le bouton droit de la souris sur la maison verte dans la barre des tâches, voir chapitre 2.1 Image, position 1.
- Installez maintenant la visualisation ici aussi en cliquant sur « Installer visualisation » sur la page du *Tableau de bord*.

#### **2.3 Effectuer les réglages de base dans le menu de configuration**

• Retournez au serveur YOUVI. Accédez à celui-ci soit via votre PC Windows, voir chapitre 2.1, image Pos. 1. (recommandé) ou utilisez TeamViewer. Si vous n'avez pas installé YOUVI sur votre PC, vous pouvez également accéder à YOUVI via le navigateur :

#### **Accéder à YOUVI Configuration via le navigateur**

Vous pouvez configurer YOUVI via le navigateur depuis n'importe quel appareil du réseau.

■ Tapez *<IP du serveur YOUVI>:31228* dans le navigateur pour accéder au menu de configuration du serveur.

*Remarque : Selon les ports disponibles, l'accès à YOUVI Configuration peut varier. Par défaut, le port 31228 est utilisé.*

• Si vous ouvrez YOUVI Configuration via le lien desktop sur le panneau, vous y voyez le port utilisé. L'adresse IP vous est montrée dans l'aperçu du serveur, chapitre 2.1, image, pos 3.

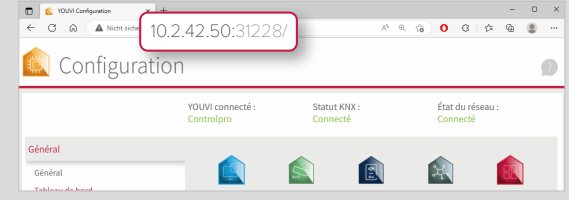

La langue par défaut dans YOUVI Configuration après l'installation est l'anglais.

- Sélectionnez la langue française à partir de la page *Général*.
- Attribuez un nom au serveur YOUVI.
- En option, vous configurez une gestion des utilisateurs. Vous trouverez plus d'informations à ce sujet dans l'aide YOUVI > *YOUVI Configuration > Gestion des utilisateurs o*u dans le [manuel YOUVI](https://www.peaknx.com/pub/media/peaknx/downloads/documents/manuals/YOUVI_Manual_FR.pdf) chapitre 10.10.

*Attention : La création de la gestion des utilisateurs ne peut pas être renversée.*

#### **2.4 Facultatif : Installer et configurer des add-ons complémentaires**

Pour utiliser les add-ons de façon permanente, il faut acheter une licence une fois. Les foncti-

<span id="page-32-0"></span>ons supplémentaires comprennent par exemple un éditeur de logique, des widgets de caméra IP ou commande vocale. Les derniers modules complémentaires se trouvent sur la page du *tableau de bord* dans YOUVI Configuration. Pour plus d'informations sur la façon de configurer les add-ons, consultez les rubriques d'aide du programme « Modules » ou « Ponts ».

#### **2.5 Contrôler le projet importé et créer des fonctions supplémentaires**

#### **Information sur la préparation du projet ETS**

*Vous trouverez une vidéo sur le projet ETS au début du manuel français (en anglais).*

Pour garantir une lecture réussie du projet, veuillez tenir compte des points suivants :

- Travaillez avec ETS 5 ou 6.
- L'affectation des appareils (lumière, volets roulants, etc.) à une pièce est réalisée à l'aide de boutons-poussoirs ou de fonctions ETS  $\Box$  qui se trouvent dans la pièce correspondante. Si des boutons-poussoirs pour un appareil se trouvent dans plusieurs pièces ou s'il n'y a pas de boutons-poussoirs pour certains appareils, utilisez des fonctions pour rendre l'affectation des pièces univoque. Les boutons-poussoirs ou les fonctions ETS<sup>T</sup>. partagent au moins une adresse de groupe avec l'actionneur afin de réaliser l'affectation de pièce de l'appareil.
- Veillez à toujours attribuer un seul appareil à une fonction.
- Créez une armoire (de distribution) dans les pièces pour la sous-distribution.
- Dans YOUVI les noms des adresses de groupe (AG) sont utilisées comme noms d'appareils. Donc, il faut les nommer de manière compréhensible, par exemple : Rez-de-chaussée, plafonnier, salon (commuter).
- Nommez les adresses de groupe d'un appareil de la même manière et ajoutez seulement un suffixe à la fin pour les distinguer, comme, par exemple, « réponse », « commuter », ou similaire. Ces suffixes seront filtrés par YOUVI et n'apparaîtront pas dans la visualisation. Vous trouverez plus d'informations sur la lecture des noms d'appareils et la dénomination avec la commande vocale dans l'aide YOUVI *> Astuces pour votre projet ETS.*
- Utilisez les tableaux de l'aide du programme YOUVI *> Astuces pour votre projet ETS*, pour rendre les dispositifs reconnaissables par YOUVI. Vous pouvez voir ici quels objets de communication avec quels types de données doivent avec quels types de données au moins être disponibles pour la reconnaissance de l'appareil.
- Définissez un retour (d'information) actif pour les appareils.
- Exportez votre projet au format knxproj.
- Passez à la page *Général > Projets.*
- Sur le Controlmicro, changez la page via le menu dans le coin supérieur droit.

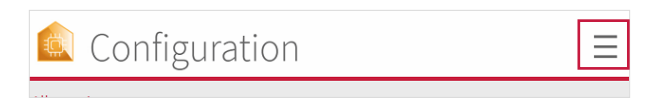

• Cliquez sur la flèche à droite pour voir le projet ETS importé :

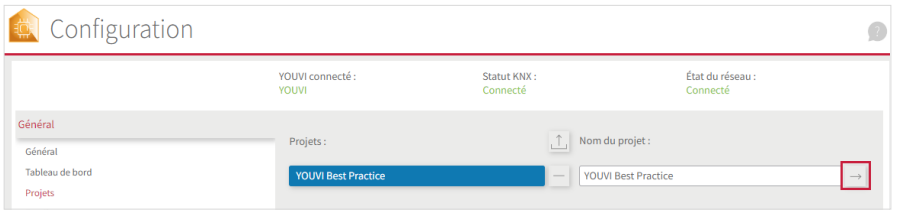

■ Sélectionnez sur le côté gauche le niveau supérieur de votre bâtiment pour voir tous les appareils analysés au milieu :

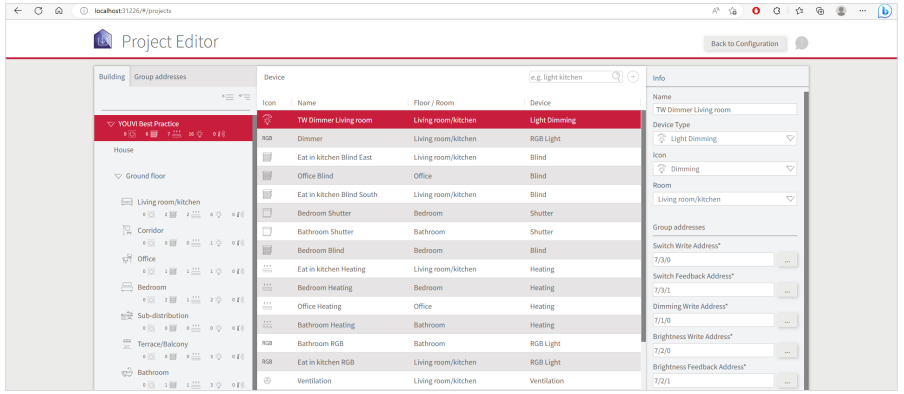

■ Cliquez sur l'appareil concerné pour vérifier le nom, le type d'appareil, l'icône, les adresses de groupe et l'affectation des pièces et pour le modifier si nécessaire.

*Remarque : Si l'importation du projet n'a pas fonctionné comme prévu, vous trouverez plus d'informations sur la préparation du projet ETS dans l'infobox au début du chapitre 2.4. Lorsque vous modifiez le projet ETS conformément aux règles d'analyse et si vous souhaitez le télécharger à nouveau, choissisez YOUVI Configuration > Généralités > Projets pour supprimer l'ancien projet avec le bouton* « *-* » *et télécharger le nouveau projet avec le bouton Upload.*

- <span id="page-34-0"></span>■ Modifiez la structure du bâtiment en sélectionnant les parties de bâtiment correspondantes à gauche et en les modifiant à droite. Ou créez de nouvelles parties de bâtiment en cliquant sur le bouton « Ajouter » en bas à gauche.
- .Passez à l'onglet « Adresses de groupe ». Les adresses de groupe qui ne sont pas attribuées à un appareil dans YOUVI sont marquées d'une icône dans l'aperçu :

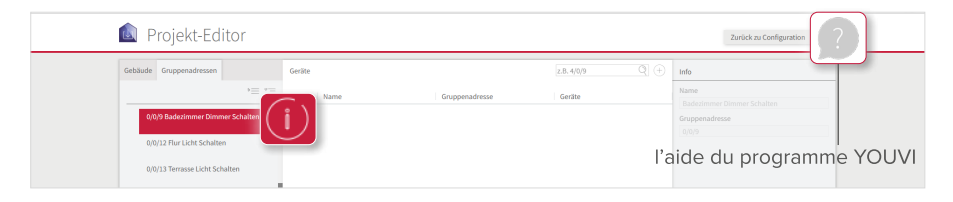

- Sélectionnez le bouton « + » à côté du champ de recherche pour créer manuellement l'appareil correspondant.
- Passez le projet en revue de cette manière jusqu'à ce que vous ayez vérifié tous les appareils.
- Revenez ensuite au menu de configuration en cliquant sur le bouton « Retourner à la configuration ».

*Remarque : Dans la version actuelle, l'éditeur de projet ne supporte pas encore toutes les fonctions qui sont également disponibles dans la visualisation. Dans l'aide du programme YOUVI > Editeur de projet, vous trouverez les fonctions qui peuvent être créées en plus dans la visualisation.*

#### **2.6 Créer des fonctions supplémentaires dans la visualisation**

- Si vous n'avez pas de PC Windows pour configurer la visualisation, utilisez des applications de bureau à distance comme TeamViewer ou AnyDesk pour travailler dans la visualisation sur le tableau de bord.
- Sélectionnez l'icône rouge au-dessus de « visualisationalisation » sur la page du *Tableau de bord.*

*La visualisation s'ouvre sur la page des paramètres.*

- Dans *Paramètres > Paramètres de connexion*, vous verrez à quel serveur YOUVI vous êtes connecté. Une police de caractères rouge indique une connexion. Sélectionnez ici le serveur souhaité et sélectionnez la coche s'il n'y a pas encore de connexion à un serveur. Dans des cas particuliers, vous pouvez également ajouter le serveur YOUVI manuellement en sélectionnant « Ajouter » et en entrant l'adresse IP de l'appareil.
- Activez le **mode d'édition.**
- Passez à la *vue d'ensemble du bâtiment* en sélectionnant l'icône de la maison dans la barre de gauche (Controlmicro en format portrait : ci-dessous).
- Le projet importé est montré dans la visualisation.
- Dans la pièce « Appareils non attribués », vous trouverez tous les appareils que YOUVI n'a pas pu attribuer clairement à une pièce. Il n'est visible qu'en mode édition.

<span id="page-35-0"></span>*Remarque : En cas de problème de visualisation, vous pouvez trouver l'aide du programme YOUVI sous Paramètres > À propos de YOUVI Visu.*

- Si vous souhaitez créer des scènes, des fonctions de groupe spécifiques ou des appareils qui ne sont pas encore pris en charge dans l'éditeur de projet, cliquez sur le bouton « Ajouter » dans l'aperçu du bâtiment et sélectionnez l'élément souhaité pour le créer.
- Lorsque tous les appareils et fonctions sont créés, désactivez le mode d'édition.
- Définir une minuterie : passez dans n'importe quelle pièce et cliquez sur l'engrenage d'un appareil quelconque pour définir des minuteries.

#### **2.7 Sauvegarder le projet YOUVI**

- Retournez à nouveau sur l'appareil avec le serveur YOUVI pour sauvegarder le projet YOUVI.
- Dans YOUVI Configuration, sur la page *Général > Général*, vous trouverez l'élément « Sauvegarde du serveur YOUVI ». Cliquez sur le bouton « Sauvegarder ». *La sauvegarde centrale est créée et placée dans le dossier « Téléchargements ».*
- Créez un dossier pour vos fichiers de sauvegarde et déplacez le fichier de sauvegarde dans ce dossier.

#### **2.8 Créer le tableau de bord**

*Remarque : Sautez ce chapitre si vous souhaitez uniquement configurer l'application mobile.*

Le tableau de bord de la visualisation vous donne un aperçu de vos fonctions préférées. Pour le créer, il suffit d'y « épingler » les fonctions les plus importantes. Vous pouvez configurer le tableau de bord sur votre PC, voir « Ajuster la mise à l'échelle » et transférer une sauvegarde Visu sur le panneau (recommandé) ou travailler directement sur le panneau.

#### **Ajuster la mise à l'échelle**

Si vous souhaitez recréer exactement la même disposition des tuiles que sur le panneau sur votre PC, ajustez la mise à l'échelle comme suit :

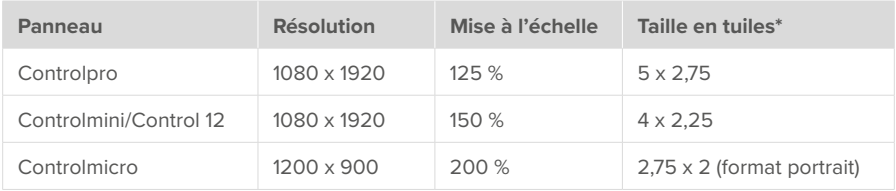

\* 1 correspond à la plus grande taille de tuile (carré), 0,5 à la taille de tuile moyenne et 0,25 à la plus petite taille de tuile.

<span id="page-36-0"></span>• L'avantage de régler l'échelle est que la disposition des tuiles est préservée après le transfert vers le panneau.

#### **Créer le tableau de bord**

- Revenez à la visualisation et veillez à ce que le mode d'édition soit activé.
- $\bullet$  Passez à la vue d'ensemble de la pièce.  $\Box$  Ouvrez chaque pièce et sélectionnez l'icône du tableau de bord  $\Box$  sur la tuile respective pour l'ajouter au tableau de bord.
- L'icône du tableau de bord à côté du nom de la pièce ajoute la pièce au tableau de bord.
- Les tuiles de groupe sur la page des métiers  $\binom{1}{0}$  peuvent également être ajoutées au tableau de bord.
- Passez maintenant à la page du tableau de bord.
- Développez les tuiles en utilisant l'icône de la flèche  $\mathbb Z^7$  sur chaque tuile. Dans certains cas, l'expansion de la tuile vous donne également des fonctions supplémentaires. C'est le cas pour le chauffage, les stores, la station météo ou les boutons de pièce.
- Sur le tableau de bord, vous déplacez les tuiles par glisser-déposer.
- Dans ce processus, la grille se remplit toujours de gauche à droite. Les caractères de remplacement (bouton « + Espaces réservé ») permettent de remplir les emplacements vides. Par exemple, vous pouvez ainsi remplir la rangée pour épingler la nouvelle tuile à la ligne suivante.
- Vous pouvez créer jusqu'à cinq pages de tableau de bord différentes, chacune avec un choix de trois mises en page de tableau de bord (bouton « Mise en page »).
- Si vous avez configuré des caméras IP, un interphone ou un système sonore, ajoutez un widget correspondant via « + Caméra » « + Interphone », etc (Pour le Controlmicro : bouton « Ajouter »).
- Pour ajouter des pages Web à votre tableau de bord, sélectionnez « + Widget Web ».
- À la fin, désactivez à nouveau le mode d'édition.
- Sous *Paramètres > Paramètres YOUVI*, cliquez sur « Activer » sous « Démarrage automatique » pour ouvrir la visualisation automatiquement après un redémarrage.
- Dans ce menu vous pouvez en outre sélectionner des températures pour la barre de titre ainsi que le thème clair ou sombre de la visualisation.

#### **2.9 Créer une sauvegarde du client**

*Remarque : Sautez ce chapitre si vous souhaitez uniquement configurer l'application mobile.*

■ Sous *Paramètres > Paramètres YOUVI,* vous trouverez l'élément « Sauvegarde ». Cliquez sur « Enregistrer ».

*La sauvegarde de la visualisation est créée.*

- Nommez la sauvegarde pour une association de clients unique et placez-la dans le dossier de sauvegarde créé sur le serveur.
- Vous trouverez également d'autres informations sur les sauvegardes dans l'aide du programme.

#### <span id="page-37-0"></span>**2.10 Transférer la sauvegarde au panneau**

*Remarque : Si vous travaillez directement sur le panneau, sautez cette étape.*

- Transférez le fichier de sauvegarde créé au chapitre 2.9 vers le panneau, par exemple via TeamViewer ou une clé USB.
- Ouvrez la visualisation sur le panneau, soit via la page *Dashboard* de YOUVI Configuration, soit en tapant « visualisation » dans le champ de recherche de Windows.
- Connectez-vous au serveur concerné.
- Sous *Paramètres > Paramètres YOUVI,* faites défiler jusqu'à « Sauvegarde« et sélectionnez « Charger ». Sélectionnez le fichier de sauvegarde.
- Cliquez maintenant sur « Activer » sous « Démarrage automatique » pour ouvrir la visualisation automatiquement même après un redémarrage.

#### **2.11 Créer des tableaux de bord supplémentaires et transférer leurs sauvegardes vers des panneaux clients supplémentaires**

■ Effectuez les étapes 2.8 à 2.10 de manière analogue pour les panneaux clients supplémentaires. Il n'est pas nécessaire de sauvegarder à nouveau le projet YOUVI si seuls les tableaux de bord sont configurés.

# **3 Établir une connexion au réseau KNX**

*Remarque : YOUVI ne peut pas être utilisé avec des connecteurs KNX/USB ou des routeurs KNX/IP tiers.*

Assurez-vous que l'appareil avec lequel YOUVI fonctionne a une connexion KNX. Dans le cas d'un panneau tactile PEAKnx, ceci peut être établi directement via la connexion KNX ou, si vous avez installé YOUVI sur un appareil Windows, via le USB-Connector PEAKnx. Le statut KNX dans YOUVI Configuration vous montre si une connexion KNX pouvait être établie.

- Après l'installation de YOUVI, l'état du KNX devrait être « Connecté » comme indiqué sur l'image.
- Si la connexion KNX ne peut pas être établie, allez à *KNX > Connexion KNX* dans YOUVI Configuration et connectez-vous manuellement à l'interface affichée.
- Le Controlmini/Control 12 et le Controlpro (PNX11-20001/-2/-3) affichent deux interfaces KNX, car elles ont également deux bornes. Essayez de vous connecter à l'autre interface si la connexion via la première échoue.

<span id="page-38-0"></span>4 Remarques sur le moniteur de bus et le routeur IP

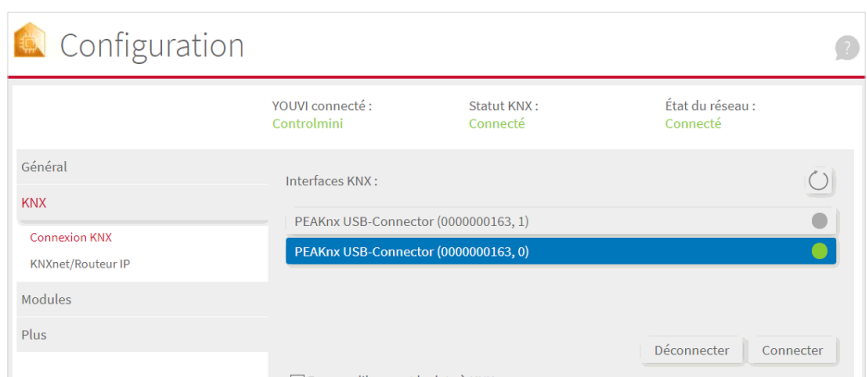

### **4 Remarques sur le moniteur de bus et le routeur IP**

Le moniteur de bus (Bus-Monitor) et le routeur IP (IP-Router) ne nécessitent aucune configuration supplémentaire et sont prêts à être utilisés immédiatement. Le moniteur de bus pour l'affichage et le traitement des télégrammes de bus est accessible via la page *Tableau de bord* dans **YOUVI Configuration.** Le routeur IP contrôle la communication entre le bus KNX et les périphériques connectés dans le réseau local (ordinateurs, tablettes, smartphones). Il est accessible dans le menu *KNX > KNXnet/Routeur IP*.

*Remarque : Si vous utilisez plusieurs routeurs KNX/IP dans un réseau KNX, l'adresse multicast doit être différente. Si les deux communiquent à l'aide de la même adresse de multidiffusion, un message circulera.*

# **5 Aide et assistance**

Pour plus d'informations, consultez l'aide du programme YOUVI, voir chapitre 2.1 Graphique, pos 4. Pour plus d'aide, n'hésitez pas à contacter notre support :

- E-mail : support@peaknx.com
- Tél. : +33 383 5415 20
- Créer un ticket d'assistance : https://helpdesk.peaknx.com/

www.peaknx.com